# **Durchführung der Inventur**

# **1. Schritt: Druck der Lagerprüfliste / Zählen**

Zum Zählen Ihrer Lagerbestände steht Ihnen über Registerkarte: ÜBERGEBEN/AUSWERTEN - Schaltfläche: DRUCKÜBERSICHT - VERKAUF / EINKAUF (Auftrag) - ABRECHNUNG/ABSCHLUSS - INVENTUR - Register: "Lagerprüfliste" die Lagerprüfliste zur Verfügung. Darin können Sie die ermittelten Werte (tatsächlichen Lagerbestände) notieren.

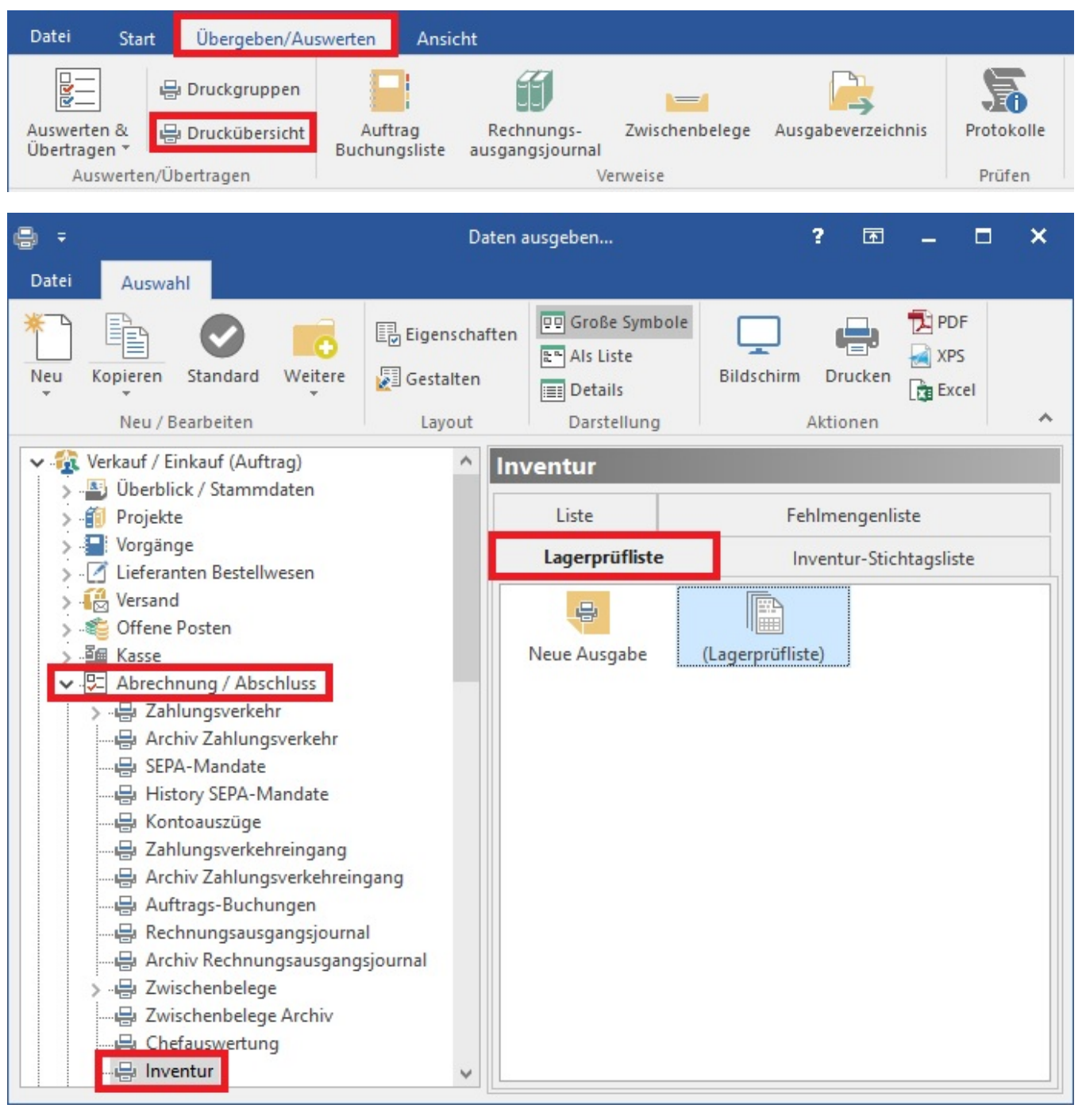

#### ⊘ **Tipp!**

Wählen Sie die Darstellung (Sortierung) der Artikel-Übersicht analog der Sortierung der Listen (z.B. nach Lagerposition).

# **2. Schritt: Eingabe der Inventurdaten**

Die Inventur wird nicht direkt in den Stammdaten des Lagers durchgeführt, es steht Ihnen eigens hierfür eine Detail-Ansicht zur Verfügung.

## Wählen Sie in den Artikelstammdaten die Detail-Ansicht "Inventur" aus.

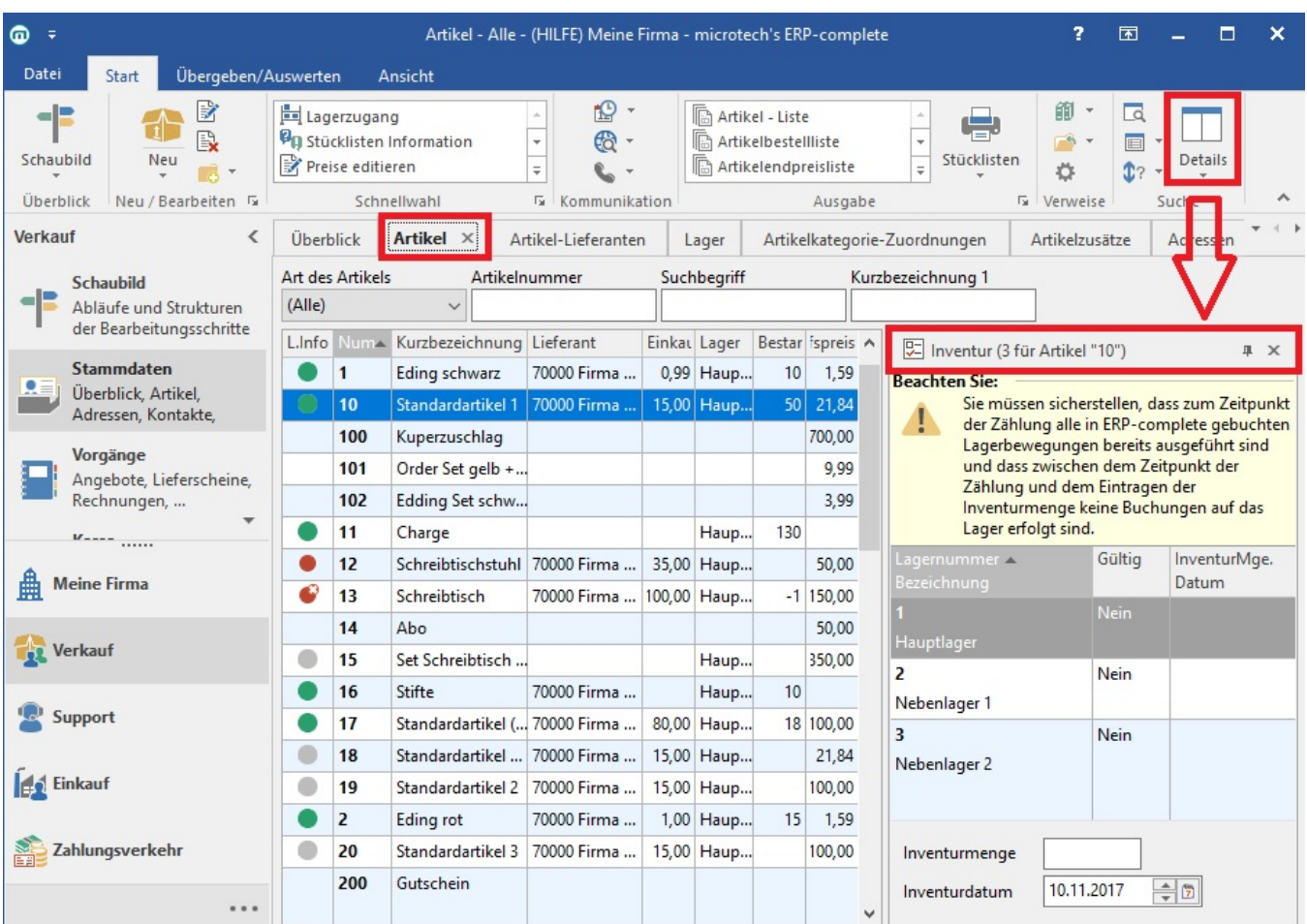

In dieser Detail-Ansicht werden Ihnen alle zu dem ausgewählten Artikel angelegten Lager aufgelistet. Im unteren Bereich dieser Detail-Ansicht können Sie die Inventurmenge in das gleichnamige Eingabefeld eintragen und mit der Schaltfläche: ÜBERNEHMEN (Registerkarte: DETAILTOOLS: INVENTUR) bestätigen.

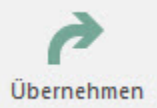

Durch diese Vorgehensweise für den Inventureintrag stellen Sie sicher, dass alle Datenfelder für die Inventur vollständig gefüllt werden.

Diese Felder sind im Einzelnen:

# **Inventurmenge**

Der durch die Inventur ermittelte, also von Ihnen gezählte Wert.

# **Inventurdatum**

Datum des Inventureintrags. Das Datenfeld wird automatisch gefüllt, sobald der Eintrag der Inventurmenge vorgenommen wird.

Das Kennzeichen der Gültigkeit wird automatisch aktiviert (Eintrag "Ja"). Daran können Sie erkennen, ob bei diesem Artikel bereits Inventurwerte eingetragen worden sind, falls sich Ihre Inventur über mehrere Tage erstrecken sollte.

Sobald der Inventurwert für das aktuell ausgewählte Lager übernommen worden ist, wird direkt das nächste Lager dieses Artikels selektiert und die Eingabe des nächsten Inventurwerts kann erfolgen.

Ist der Inventureintrag für das letzte Lager des aktuellen Artikels erfolgt, springt die Eingabe auf das erste Lager des nächsten Artikels.

Stehen für das aktuell ausgewählte Lager keine Inventurwerte zur Verfügung, können Sie mit der Schaltfläche: ÜBERGEHEN

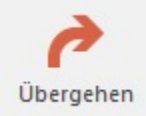

## zur nächsten Eingabe übergehen.

# **Beachten Sie:**

Verlässt man nun das Datumsfeld mit Tabulator oder Enter (abhängig von den Ansicht-Vorgaben "Return wie Tab") erhält man eine Abfrage beim Speichern der Daten.

- Ja, übernehmen: verhält sich analog zur Funktion: "Übernehmen"
- Nein, übergehen: verhält sich analog zur Funktion: "Übergehen"
- Nein, Eingabe verlassen: bricht die Eingabe ab, ohne eine Änderung vorzunehmen; somit kann man das Fenster verlassen
- · Abbrechen: bricht die Eingabe ab, aber der Fokus wird zurück in das Eingabe-Feld gestellt.

# **3. Schritt: Fehlmengenliste**

Sie können nun eine Fehlmengenliste ausdrucken. Diese Liste erreichen Sie über Registerkarte: ÜBERGEBEN/AUSWERTEN - Schaltfläche: AUSWERTEN & ÜBERTRAGEN - INVENTUR - Register: "Fehlmengenliste".

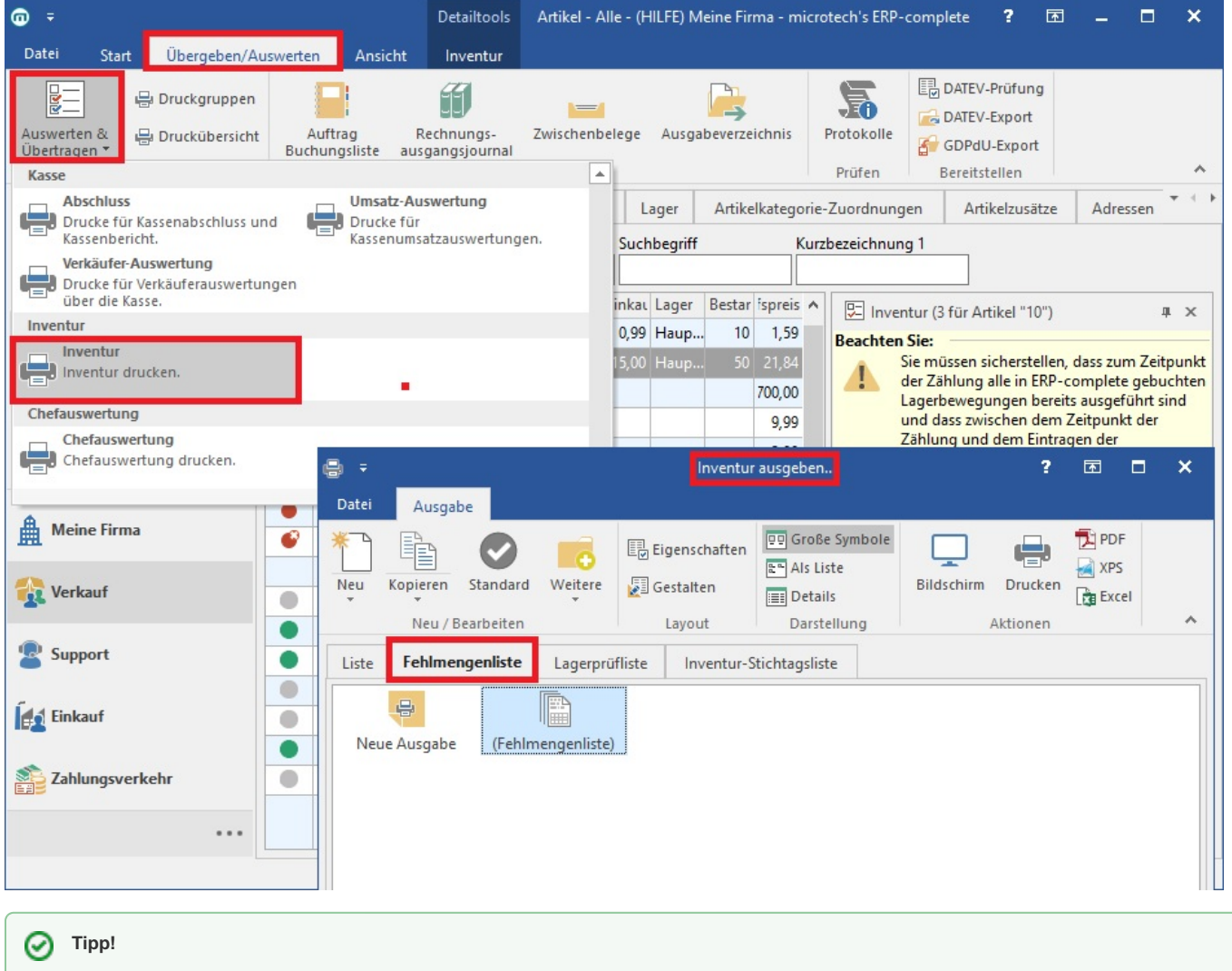

Speichern Sie diesen Druck im Ausgabeverzeichnis.

**4. Schritt: Auswertung der Inventur**

In einem nächsten Schritt müssen Sie Ihre Inventur auswerten. Dazu wählen Sie bitte unter Registerkarte: START - Schaltfläche: WEITERE den Eintrag: INVENTUR ASSISTENT...

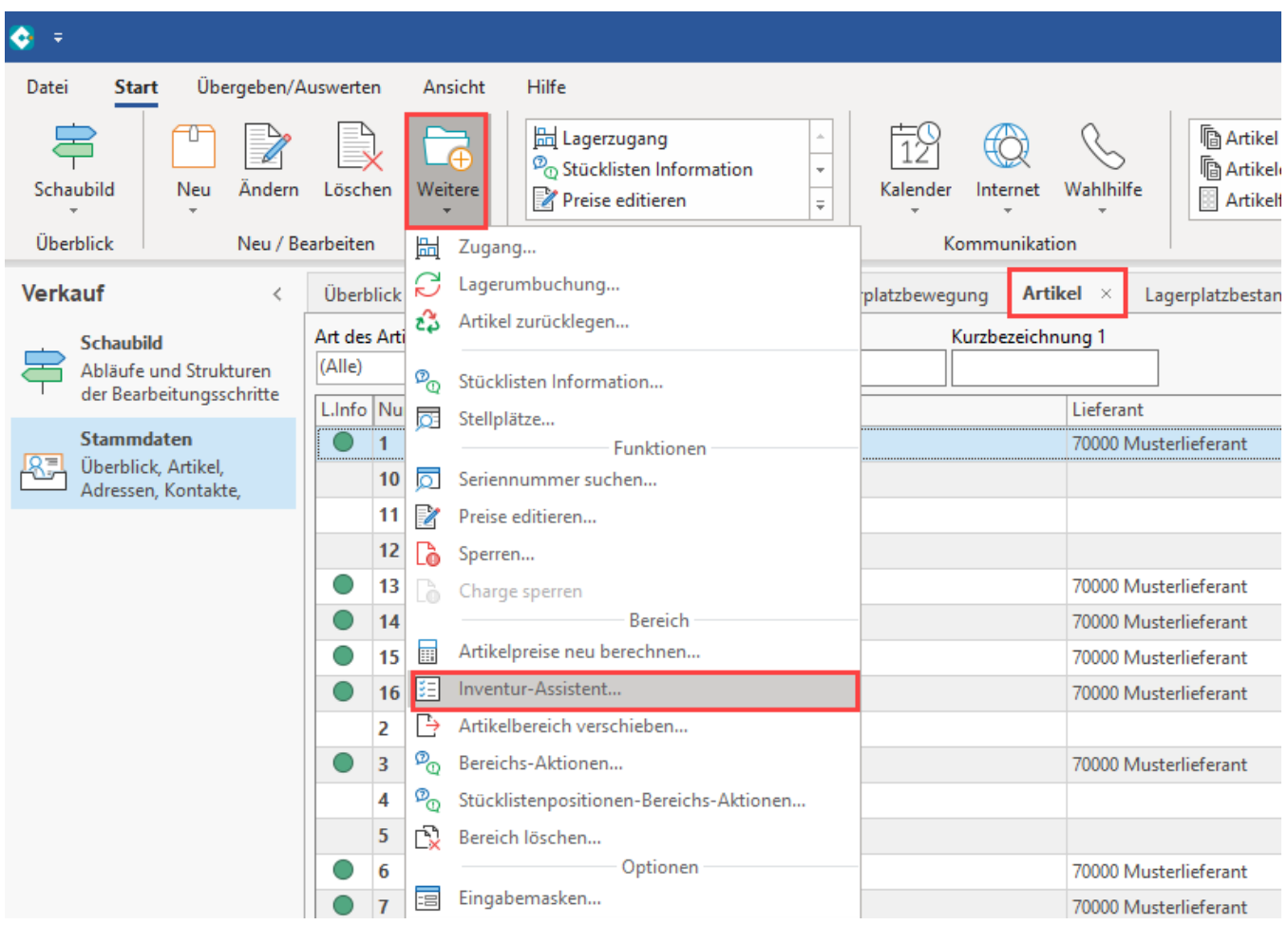

#### **Beachten Sie:** Λ

Vor dem Ausführen dieser Funktion sollten Sie unbedingt eine Datensicherung durchführen!

Der Inventur-Assistent hilft Ihnen bei der Durchführung Ihrer Inventurauswertung. Sie haben an dieser Stelle die Möglichkeit, die Lagermenge als Inventurmenge setzen zu lassen, bzw. sich für eine laufende Inventur zu entscheiden.

Bitte beachten Sie, dass zwischen der Eingabe der Inventurdaten (Schritt 2) und der Auswertung der Inventur (Schritt 4) keine Lagerbuchungen (z.B. über Vorgänge) durchgeführt werden dürfen, wenn Sie sich nicht für eine [laufende Inventur](https://hilfe.microtech.de/go/x_hlpAuInventur_laufendeInventur) entscheiden.

Eine laufende Inventur sollten Sie dann durchführen, wenn Sie zwischen der Eingabe der Inventurdaten und der Auswertung der Inventur Lagerbuchungen durchgeführt haben.

Wir empfehlen bei der Auswertung der Inventur die Auswahl "Inventurmenge löschen" zu treffen, um die Eingabefelder vorausschauend für die nächste Inventur zu löschen.

## **Lagerbestand in Inventurlagermenge eintragen**

Es ist möglich den Lagerbestand bei (bzw. unmittelbar vor der Inventur) schon in die Inventur-Lagermenge einzutragen.

# Wählen Sie die Optionen: **Funktion(en)** . . . . . . . . . . . . . . Inventurmenge als Lagermenge setzen Laufende Inventur (Lagermenge um Differenz von "Lagermenge bei Inventur" und Inventurmenge korrigieren) √ Inventurdaten löschen Aktuelle Lagermenge als "Lagermenge bei Inventur" setzen (für laufende Inventur)

Die Inventur sollte dann zwar unmittelbar erfolgen. Allerdings hat man für die Erfassung mehr Zeit. Das Geschäft muss in dieser Zeit nicht ruhen. Das Inventurdatum wird bei der Erfassung vorgegeben. Sollte man an einem anderen Tag Inventur gemacht haben und gibt deshalb den richtigen Tag ein, so wird wie im alten Stand verfahren und die aktuelle Menge (am Tag der Erfassung) wird in die Lagermenge bei Inventur eingetragen.

Im Assistenten der Inventur-Auswertung gibt es dafür eine Checkbox. Dadurch wird die aktuelle Lagermenge als Lagermenge bei Inventur und das aktuelle Datum als Inventurdatum gesetzt und zugleich auch alle alten Inventurdaten gelöscht.

Wird nun in der Detail-Ansicht Inventur ein abweichendes Inventurdatum eingegeben, so muss dies vom Benutzer bestätigt werden. Ist dies der Fall, so werden Lagermenge bei Inventur und Inventurdatum neu gesetzt.

# **5. Schritt: Lagerbestandbewertung**

Abschließend können Sie sich die so genannte Inventurliste drucken lassen. Diese Liste erreichen Sie über die Registerkarte: ÜBERGEBEN /AUSWERTEN - Schaltfläche: AUSWERTEN & ÜBERTRAGEN - INVENTUR - Register: "Liste".

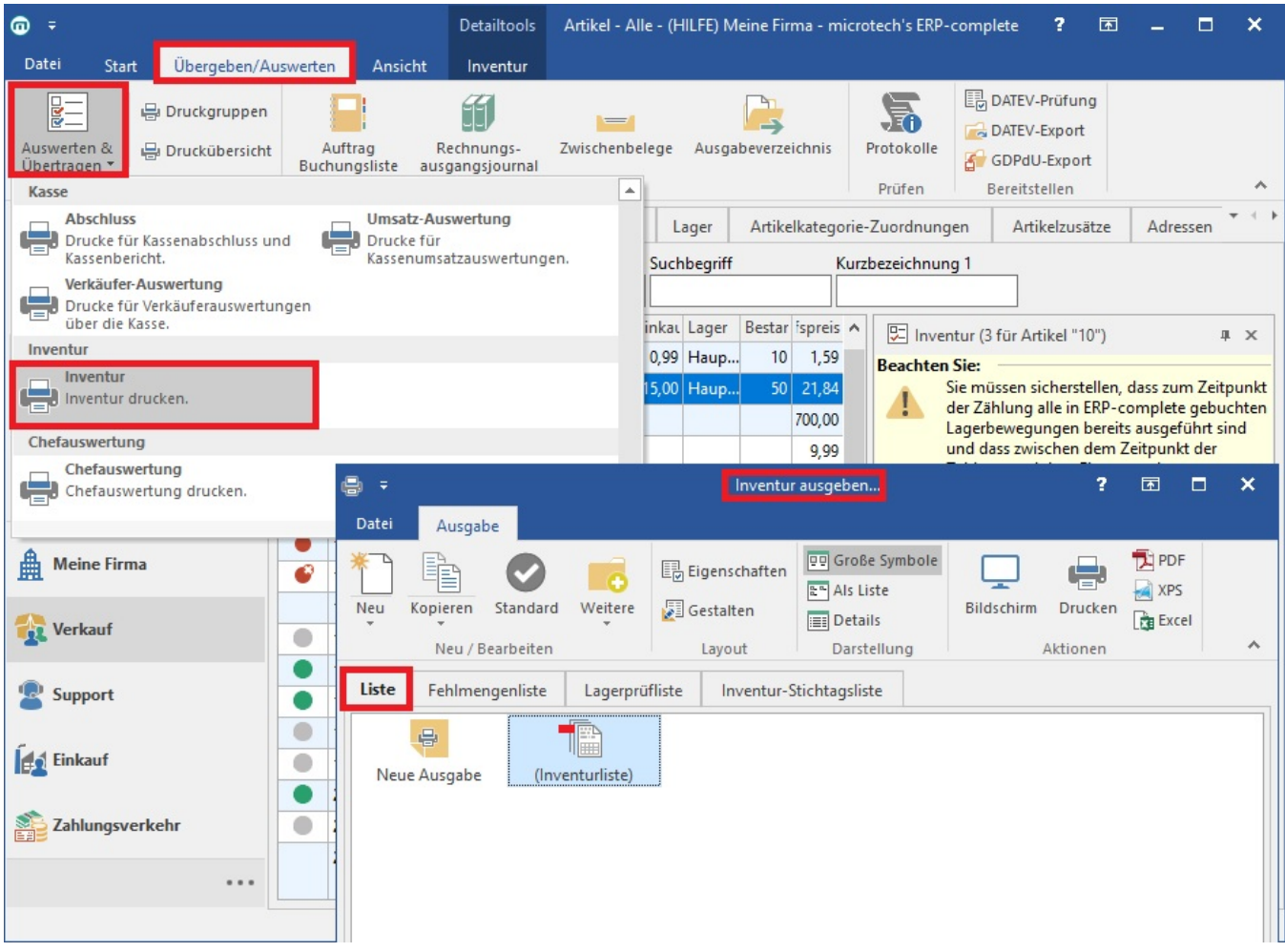

(siehe auch Kapitel: ["Abrechnung"](https://hilfe.microtech.de/go/x_hlpAuRibUebertragenAuswerten) ).